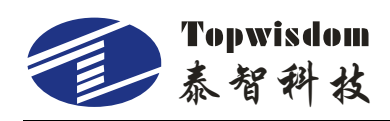

# **TL-A1/A3/A4 WIFI networking instructions**

## **Connect to TL-Ax WIFI**

The following networking instructions take the TL-A1 control card as an example.

Start the wireless network, search for the WIFI hotspot of TL-A1-XXXXXXXX, as shown in the figure below, select TL-A1-00000000, and connect

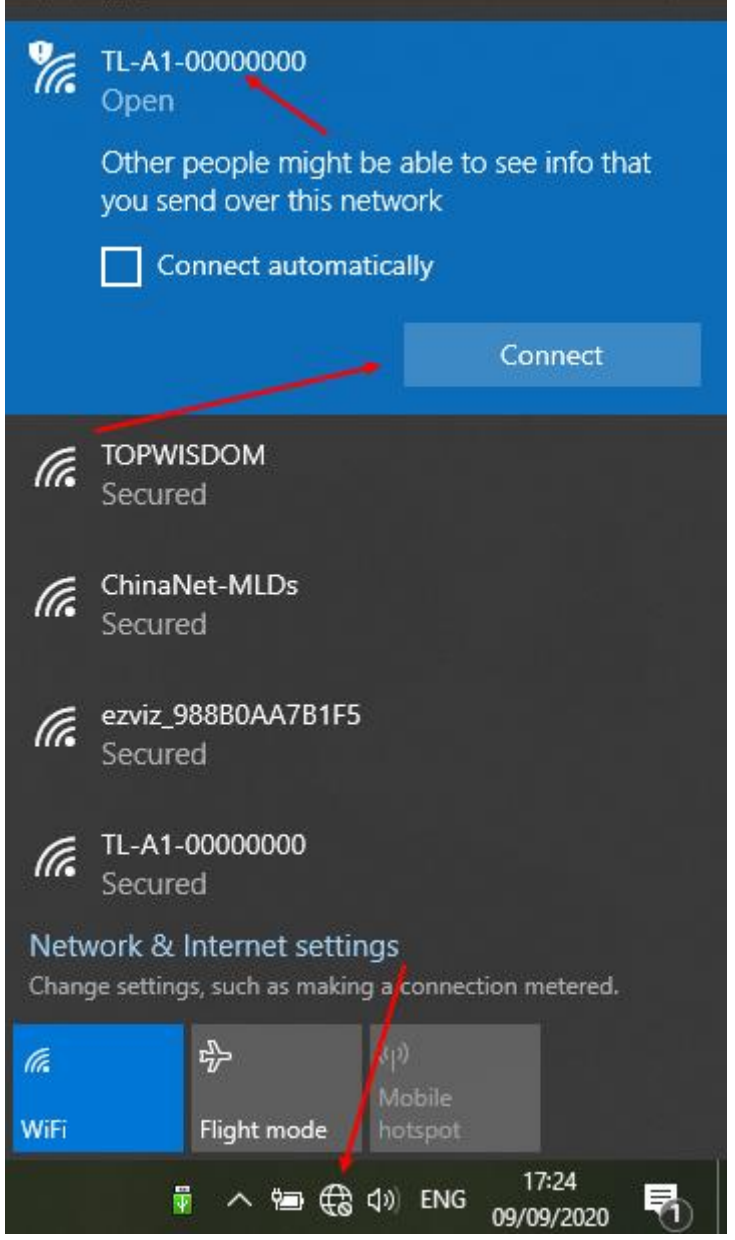

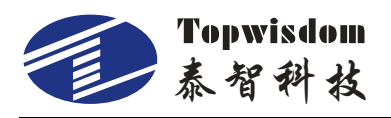

# **Change computer IP address**

Right-click  $\boxed{\bigoplus}$ , and select Open Network and Internet Settings.

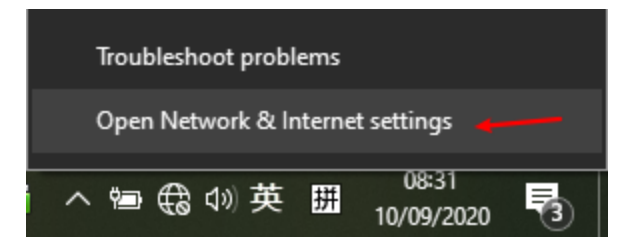

#### Choose to change adapter options.

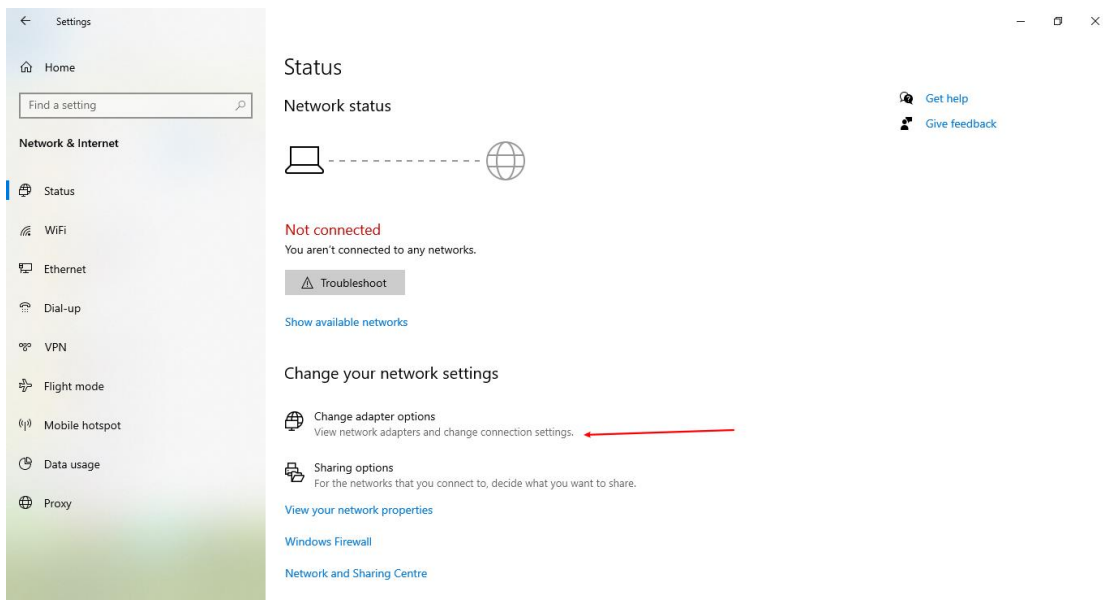

#### Right-click "WLAN" and select "Properties"

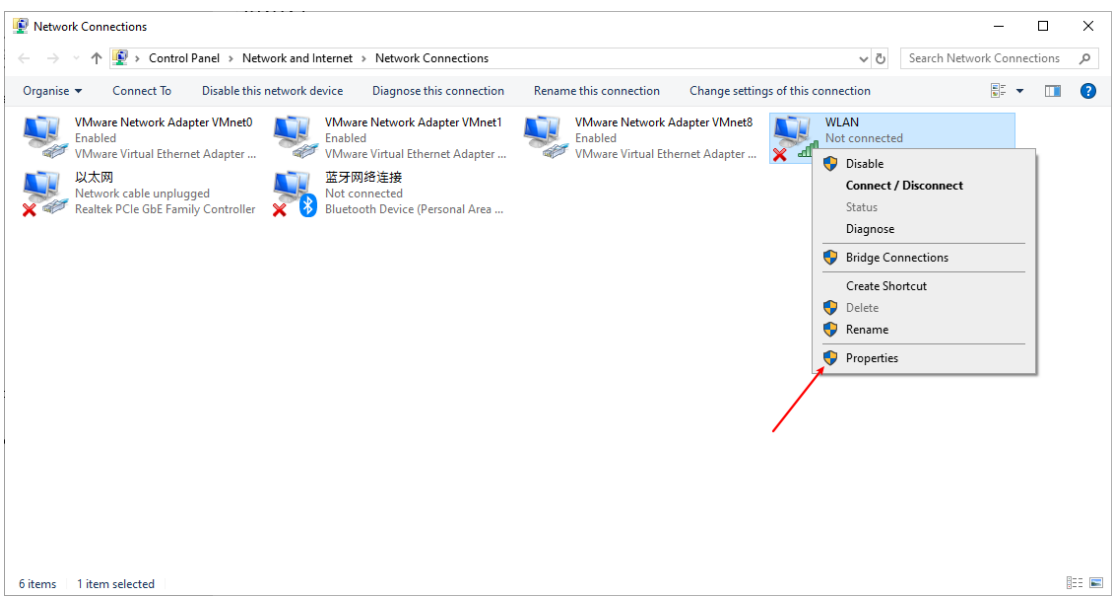

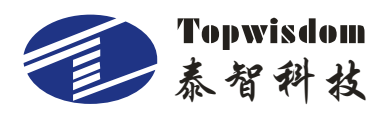

 $\times$ **WLAN Properties** Networking Connect using: Realtek 8821CE Wireless LAN 802.11ac PCI-E NIC Ć Configure... This connection uses the following items: Client for Microsoft Networks **O** QoS Packet Scheduler File and Printer Sharing for Microsoft Networks A Internet Protocol Version 6 (TCP/IPv6) A Internet Protocol Version 4 (TCP/IPv4) Link-Layer Topology Discovery Mapper I/O Driver Link-Layer Topology Discovery Responder Install... Uninstall Properties Description Transmission Control Protocol/Internet Protocol. The default wide area network protocol that provides communication across diverse interconnected networks. OK Cancel

Select Internet Protocol Version 4 (TCP/Ipv4), select "Properties"

Set the first 3 network segments of the IP address to the ones displayed on the control card panel, and then select OK.

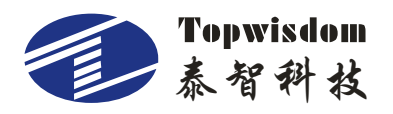

### 深圳市泰智科技有限公司

Internet 协议版本 4 (TCP/IPv4) Properties

 $\times$ 

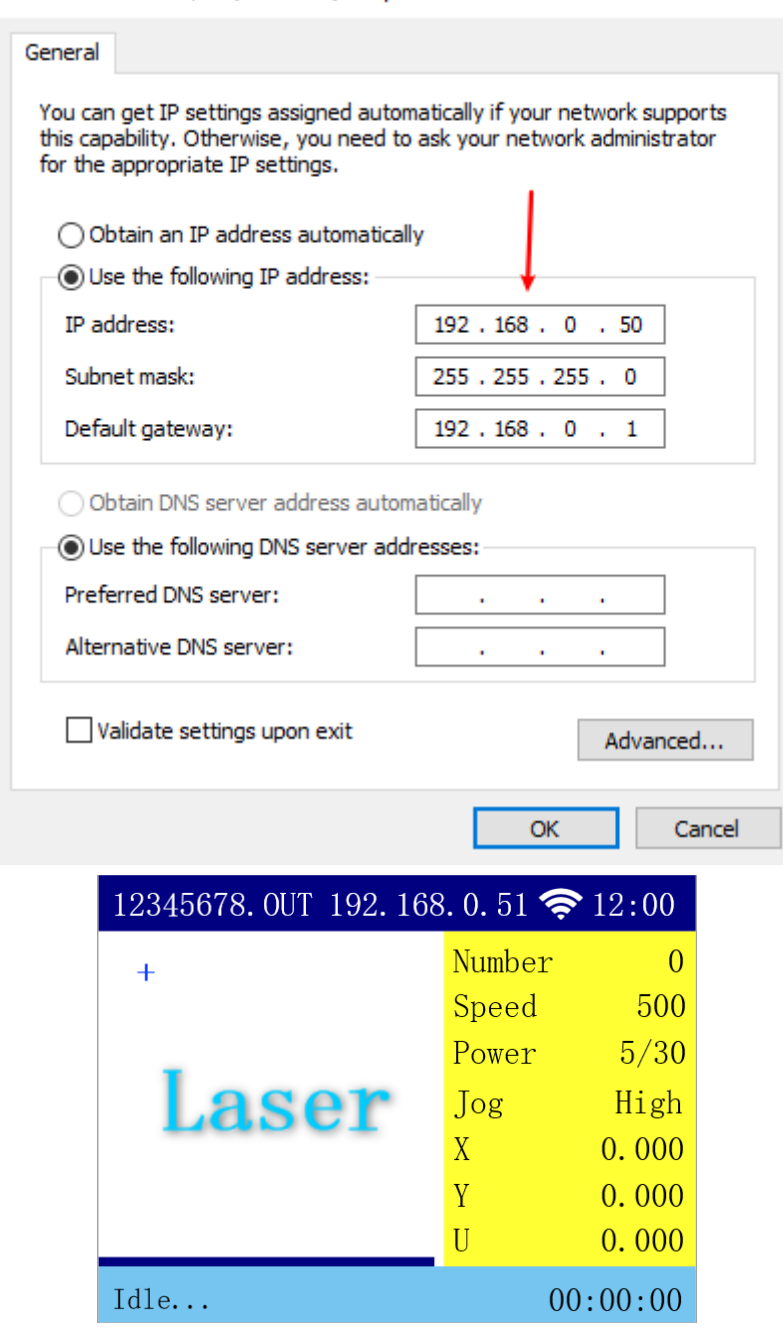

## **Enable network connection in the AutoLaser**

Select the Device in the autolaser software, select "Network" and set the IP address to the IP address displayed by the machine, click Save, and exiting, after the connection is successful, the status bar at the bottom of the software will display The control card is successfully connected.

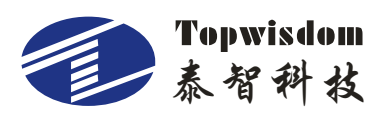

## 深圳市泰智科技有限公司

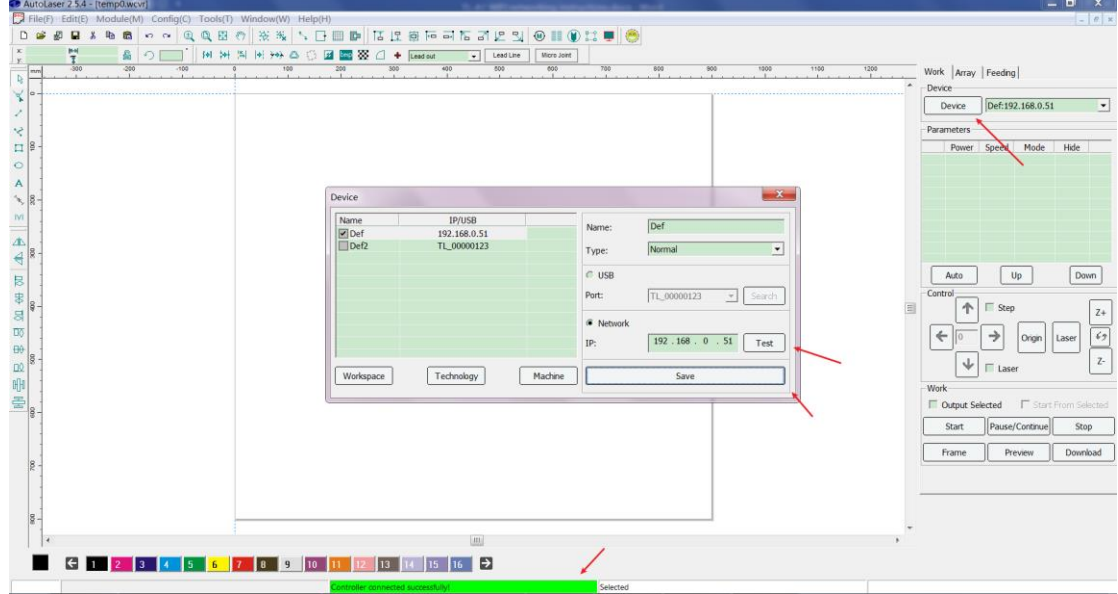